## Guía **A-Expendedor**

## **1. ARCONTE- EXPENDEDOR**

A partir de la primera semana de Octubre de 2007, el sistema de copias a intervinientes se realizará de forma manual a través de los equipos colocados a tal fin en el Colegio de Abogados y en el pasillo de Decanato.

El secretario realizará la orden de solicitud de copia de los vídeos de la vista a los participantes en la vista y será labor de los intervinientes efectuar la copia. Por tanto a partir de esta fecha el soporte necesario para la ejecución de la solicitud debe ser aportado por el usuario.

El acceso al sistema se realiza a través de una autentificación, existen dos posibilidades:

- **Acceso a cuenta de usuario:** A través del número de colegiado y un pin secreto. El usuario tendrá acceso a realizar todas las copias que tenga pendiente en el Sistema
- **Acceso por número LOCALIZADOR:** El secretario puede aportar un código de seguridad para cursar exclusivamente la solicitud indicada.

Es necesario que en la grabación el secretario indique correctamente el usuario que va a solicitar copias de vídeos, incluyendo el número de colegiado correcto. De esta forma se podrá acceder al equipo utilizando el número de colegiado y PIN.

El acceso al Sistema EXPENDEDOR ser realiza través de una pantalla TÁCTIL.

Las copias pueden cursarse en los siguientes formatos:

- CD
- DVD
- Dispositivo de almacenamiento USB.

El formato del número de colegiado está formado por una letra indicando el tipo de colegio (A: Abogado, P: Procurador, G: Graduado Social, …), el código de municipio y el número de colegiado con 5 dígitos.

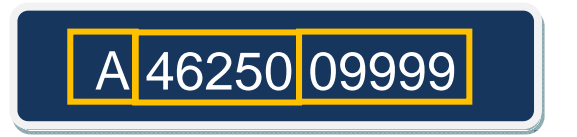

En las solicitudes se incluye una aplicación denominada "ARCONTE-Visor" para realizar la visualización de los videos y poder acceder a través de las marcas, realizadas por el secretario como puntos de interés, durante la grabación.

También se incluyen en el CD/DVD o dispositivo de almacenamiento USB los códec de visualización, a instalar en el PC si no es posible la reproducción de los vídeos.

## **2. ESQUEMA DE PANTALLAS DE ARCONTE-EXPENDEDOR**

- 1. **Pantalla Principal Selección de idioma**: Pulse sobre el icono de la bandera dependiendo del idioma en el que desea iniciar la sesión.
- 2. **Menú Principal**: Tres opciones, seleccionar la operación a realizar.

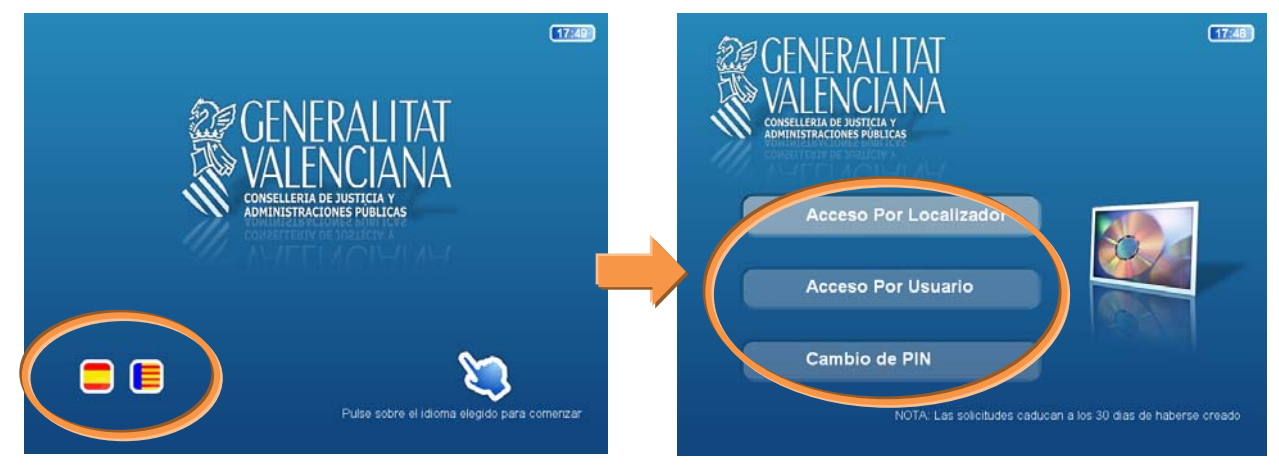

2.1 **Cambio de PIN**. Utilidad para realizar el cambio de PIN aportado inicialmente. Debe indicar su Identificador (Nº colegiado completo) y su PIN actual, tras pulsar aceptar se solicita el PIN nuevo (dos veces). Al pulsar "**Aceptar**" el cambio se realiza y se vuelve al menú principal.

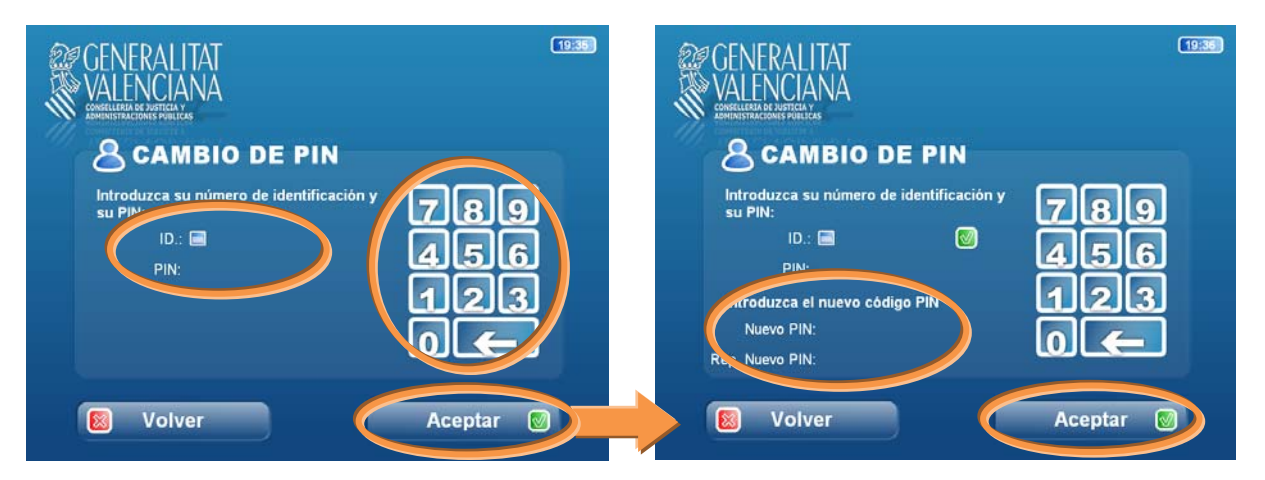

**NOTA**: En la pantalla se muestra un teclado táctil numérico, si necesita introducir letras debe pulsar el botón de teclado completo.

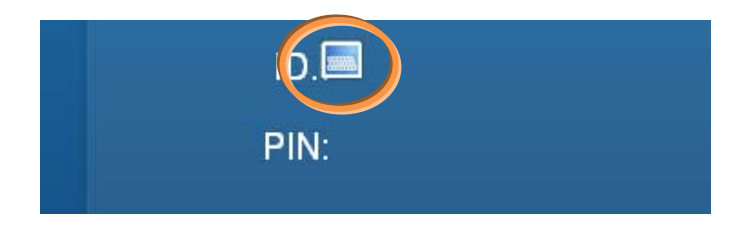

Guía **A-Expendedor**

2.2 **Acceso al Sistema por Localizador**. Tendrá que indicar el código de **localizador** suministrado por el secretario para iniciar la ejecución de la solicitud, utilice el teclado táctil numérico, a continuación pulse "Siguiente".

Se muestra en una nueva pantalla de información con **la solicitud a cursar.** Se pregunta si desea realizar la copia, en caso afirmativo pulse "**SI**"

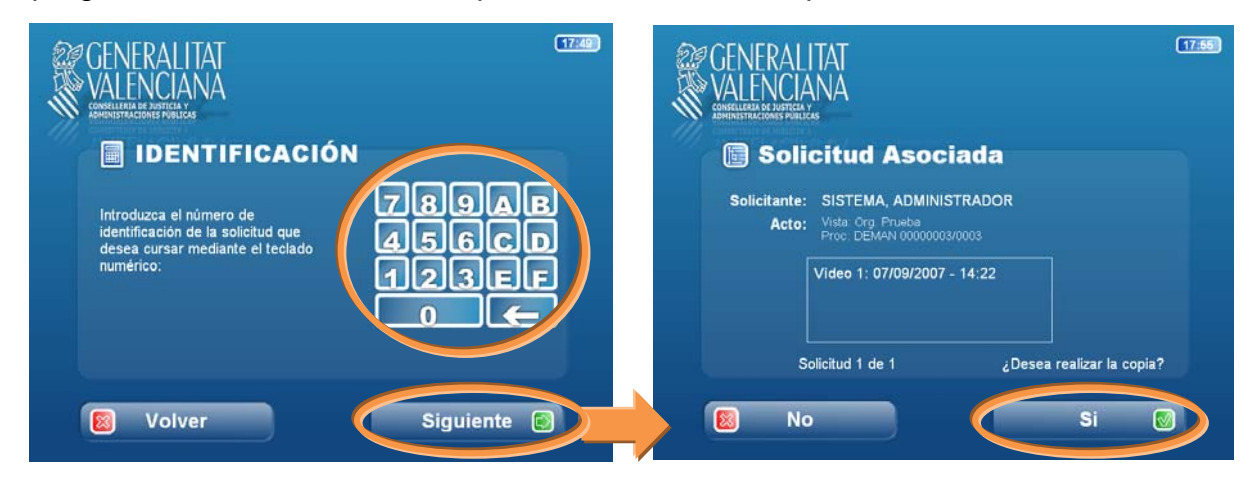

2.3 **Acceso al Sistema por identificador de usuario**. Tendrá que indicar su número de identificación (Nº colegiado completo) y el PIN. Pulsar "**Siguiente**"

Se muestra una pantalla con el listado de todas las solicitudes asociadas que tiene pendiente de cursar. Debe seleccionar las solicitudes que desea cursar, marcando la casilla de selección que aparece junto a la solicitud. Una vez marcadas las que desee pulse "**Siguiente**" para continuar.

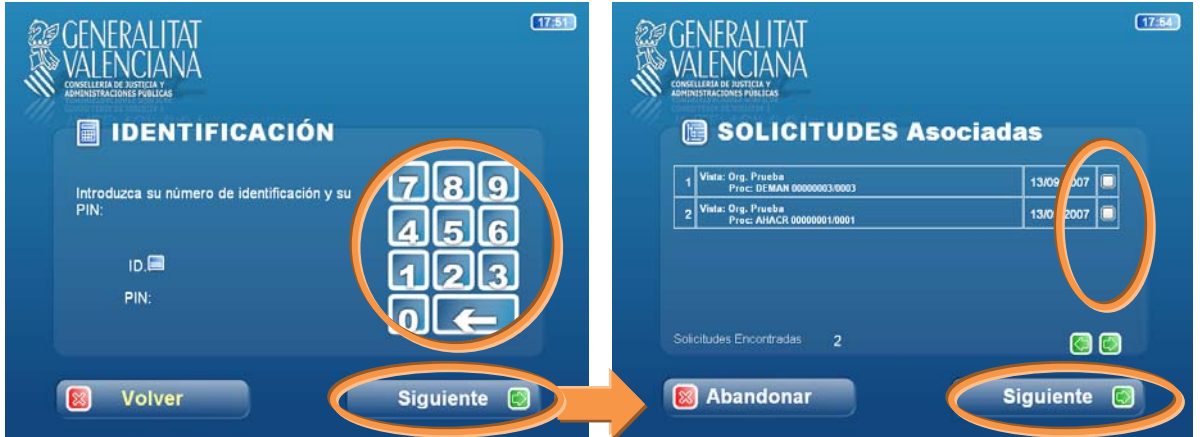

Se muestra en una nueva pantalla de información con **las solicitudes seleccionadas a cursar.** Se pregunta si desea realizar la copia, en caso afirmativo pulse "**SI**"**.** 

3. **Selección de soporte.** Seleccionar, pulsando sobre la imagen, el tipo de soporte donde desea cursar la/s solicitud/es de copia.

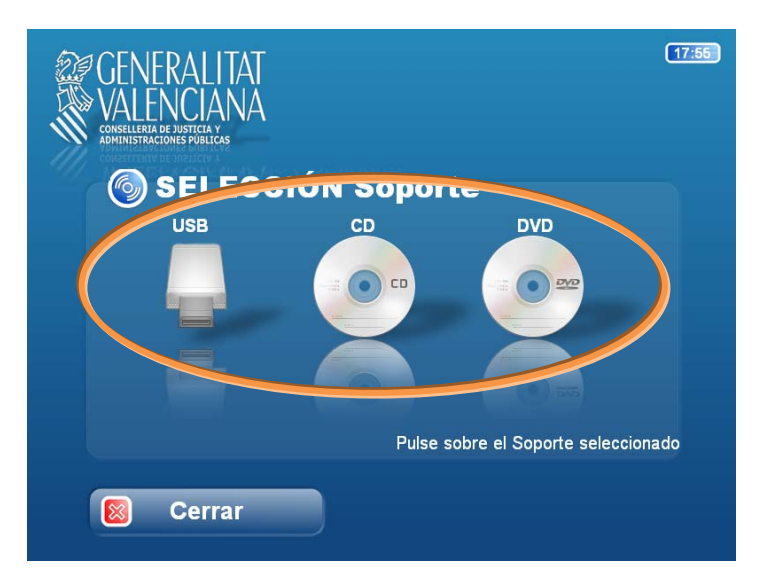

**NOTA:** Si ha seleccionado más de una solicitud para cursar, únicamente puede realizarse en un dispositivo USB. En CD o DVD solamente se puede cursar una simultáneamente.

- 4. **Resumen de la operación a cursar.** Se muestra una pantalla informativa de la operación a cursar, si está de acuerdo pulse "Siguiente"
- 5. **Proceso de COPIA.** Dependiendo el soporte seleccionado se mostrarán mensajes indicando en qué momento debe introducir o extraer el CD/DVD/Memoria USB. También se mostrarán mensajes indicado las incidencias aparecidas y la evolución del desarrollo de la copia.

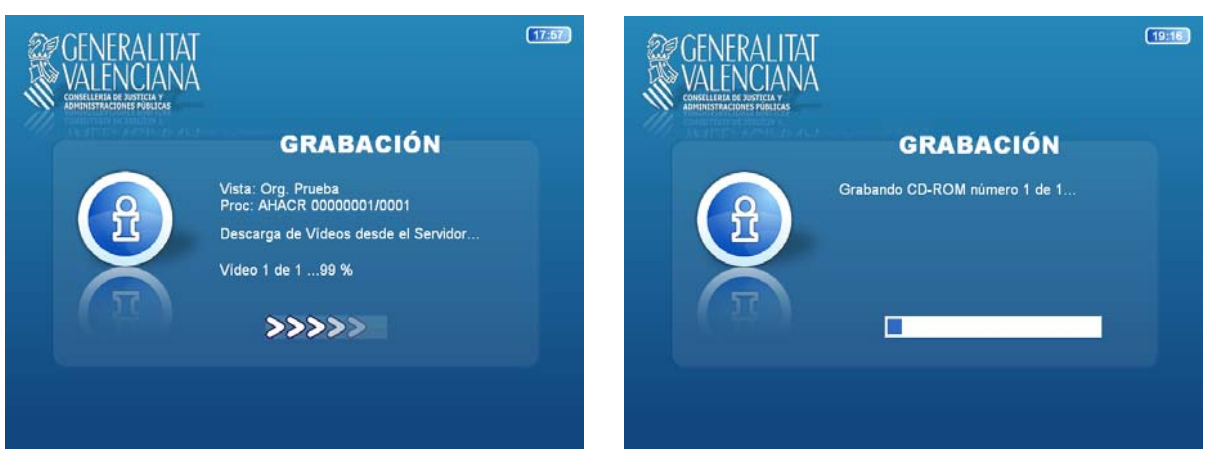

**NOTA**: Las copias a soporte "Dispositivo de almacenamiento USB" se realizan en un tiempo menor que las realizadas a CD/DVD.

## Guía **A-Expendedor**

CIUDAD JUSTICIA VALENCIA

Existen dos modelos de Expendedores, en la siguiente imagen se indica donde se encuentran los dispositivos de grabación:

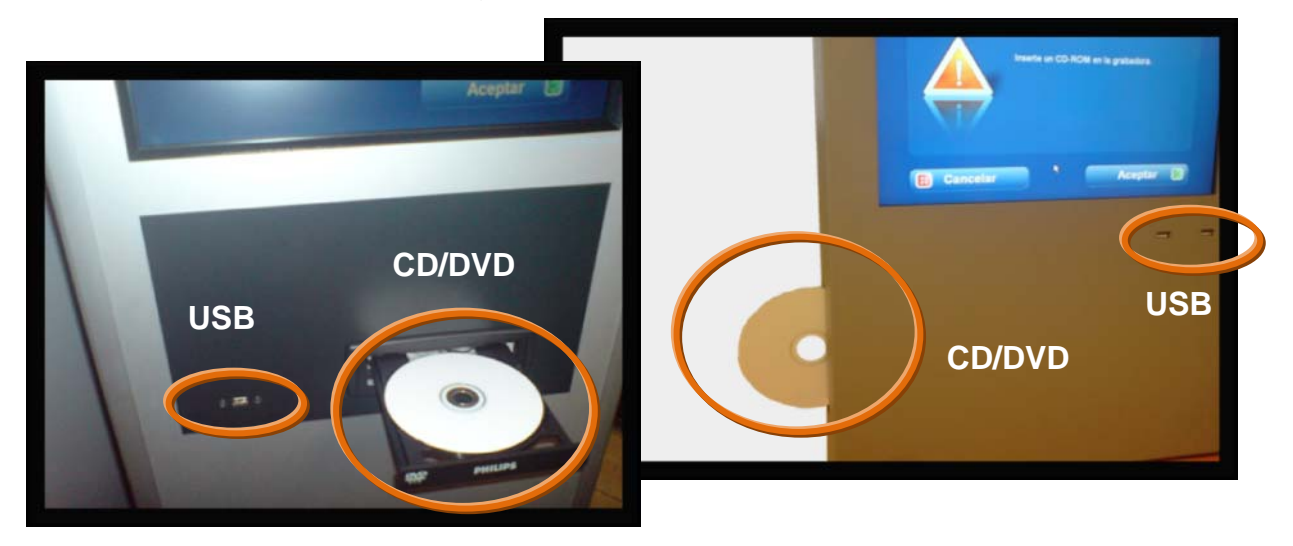

6. **Finalización**. Se mostrará un mensaje indicado el resultado de la operación, al pulsar "Aceptar" se volverá a la pantalla Menú Principal.

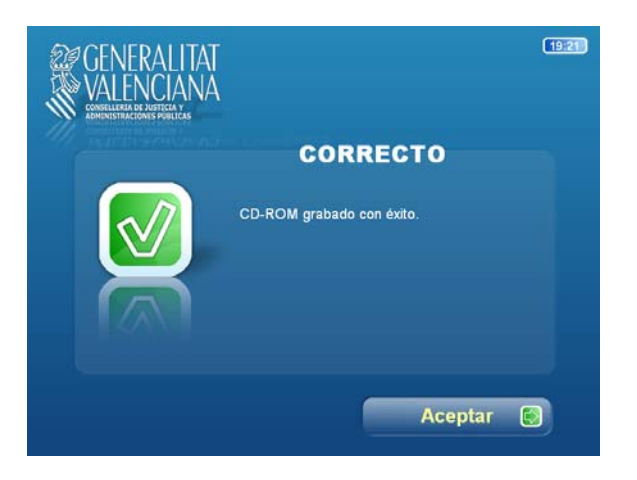